# **Start Here**

### **Unpack the Printer**

- **NOTE:** These instructions are for both the *i*350 Series Color Bubble Jet and the *i*250 Series Color Bubble Jet printers. Some of the graphics used may vary slightly from the product you have purchased.
- Carefully remove all items from the box.

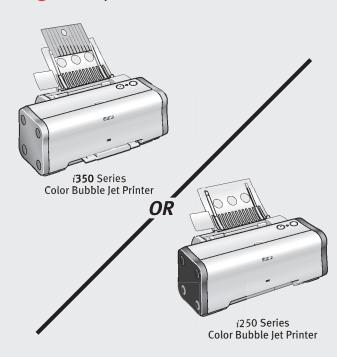

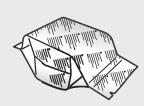

i350/i250 Series Print Head

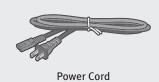

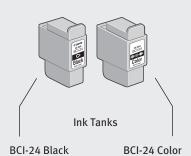

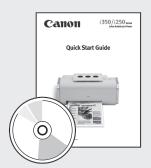

Documentation and Software Kit

NOTE: USB cable not included.

# **2** Prepare the Printer

• Remove all shipping tape from the printer.

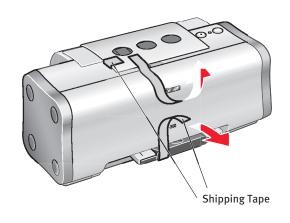

Open the front cover. Remove the packing material from the print head holder.

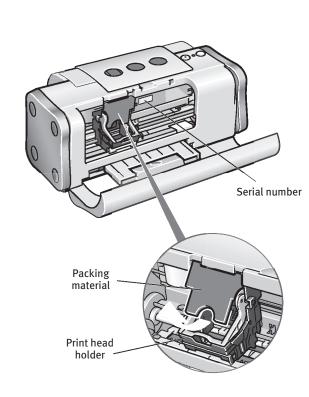

**NOTE:** The serial number is located to the right of the print head. You will need this to register the product.

### **Install the Print Head**

• Remove the print head from its package.

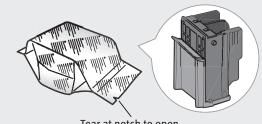

- Remove the orange protective cap.
- **NOTE:** Do not touch the electrical contacts on the back and bottom of the print head.

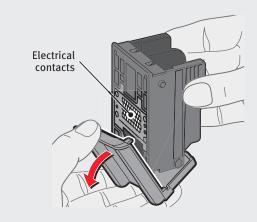

• Raise the gray lock lever on the printer.

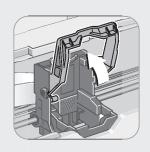

Slide the print head into the holder until it is securely seated.

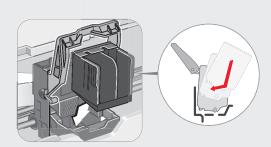

• Lower the lever until it locks into place.

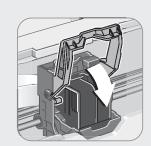

## 4 Install the Ink Tanks

- Remove the black ink tank (BCI-24 Black) from its package and pull off the orange protective cap.
  - NOTE: To avoid spilling ink, do not touch the bottom of the tank once you have removed the protective cap.

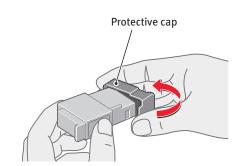

Insert the black ink tank (BCI-24 Black) into the slot on the right. Press down until the ink tank locks into place

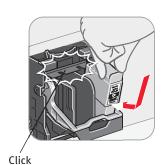

• Repeat the procedure for the color ink tank (BCI-24 Color), inserting it into the remaining slot. Close the front cover.

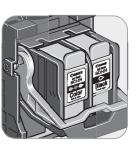

• Pull out the paper rest and the output tray (i350 only).

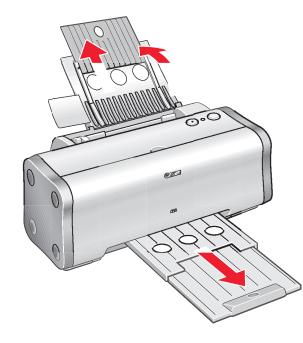

# **5** Connect the Printer To Your Computer

• Plug the power cord into the back of the printer and connect the other end to a power outlet.

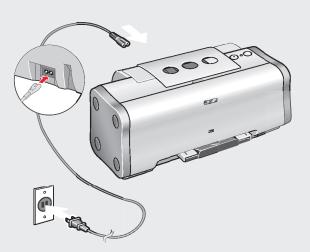

- OFF, or the @ to install the
- Oconnect one end of a USB cable (not included) to the computer, the other to the printer.

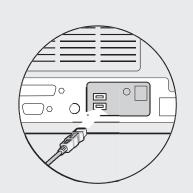

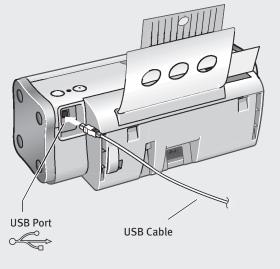

**Continue with Step 6** on side two.

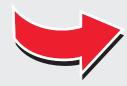

# Canon

# 6 Install the Printer Driver (Windows®)

- Mindons
  - Turn the computer on and LEAVE THE PRINTER OFF.
  - NOTE: For Windows® XP or Windows 2000, log on to Windows as an Administrator before continuing.
  - IMPORTANT: If you see the Found New Hardware Wizard, click Cancel.

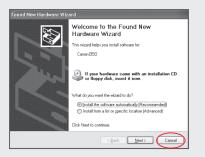

- Oclose any open software applications, then insert the "Setup Software & User's Guide" CD-ROM. The setup program should run automatically.
  - NOTE: If the setup does not run automatically, click Start, then Run, then type D:\msetup.exe, where D is your CD-ROM drive.
- Read the License Agreement, then click **Yes** to continue.
- When the main menu appears, click Install.

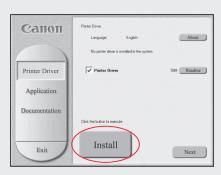

When the Printer Port window appears, TURN THE PRINTER ON. The software will begin identifying the printer port being used.

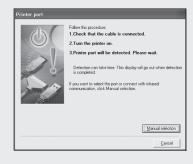

- When Terminate Installation window appears, click **OK.** 
  - NOTE: Remember to register your product. The serial number is located on the inside of the printer, to the right of the print head.
- When the software menu appears, click Install. Then follow the on-screen instructions.

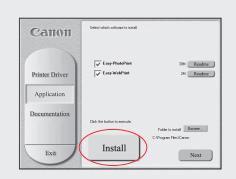

- When the Terminate Installation window appears, click **OK**, then **Exit**.
- Click Yes if you are prompted to restart your computer.
  - IMPORTANT: To ensure highest qualification output, continue with Step 7 Align the Print Head.

# 6 Install the Printer Driver (Macintosh®)

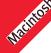

- Turn on your Mac and your printer and insert the "Setup Software & User's Guide" CD-ROM.
- Double-click the CD-ROM icon, then the Mac OS X folder, then the Printer Driver folder.

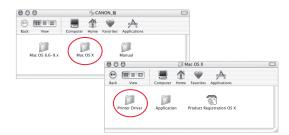

Double-click the *i*350 190.pkg or *i*250 190.pkg icon.

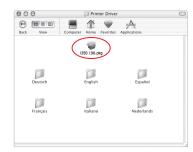

- When the "Authenticate" screen appears, enter your administrator name and password, then click **OK**.
- When the "Welcome to the BJ printer driver Installer" screen appears, click **Continue**.
- Read the Software License Agreement and click **Continue**, then click **Agree**.
- Select a destination for the printer driver to be installed. Then click **Continue**.

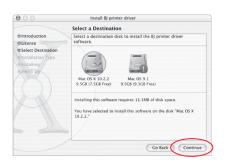

Olick Install. When a message asking for your confirmation to proceed with the installation, click Continue Installation.

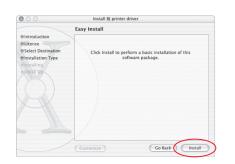

- When the message "The software was successfully installed" appears, click Restart.
- Access your CD-ROM again. From the Application folder, double-click on the software to be installed.

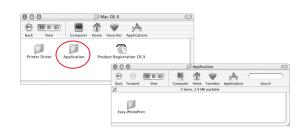

- Follow the on-screen instructions. When the "Installation has finished" screen appears, click **OK**.
  - NOTE: Be sure to register your product. The serial number is located on the inside of the printer, to the right of the print head.
  - IMPORTANT: To ensure highest quality output, continue with Step 7 Align the Print Head.

#### Align the Print Head

- Place a sheet of blank paper in the paper rest.
- O Start the alignment procedure.

#### Windows:

- a. For Windows XP/2000, click Start, select Control Panel, Printers and Other Hardware, then Printers and Faxes.
- **b.** Right-click the **Canon** *i* **350** or *i* **250** icon, then click **Printing Preferences**.
- NOTE: For Windows 98/Me, click Start, Settings, then Printers. Right-click the Canon *i*350 or *i*250 icon, then click Properties.
- c. Click the Maintenance tab, then click the Print Head Alignment icon.

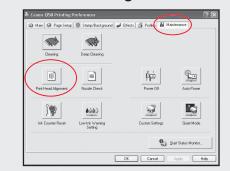

**d.** When asked to start print head alignment, click **OK**.

#### Macintosh OS X:

Double-click the Macintosh HD icon, then the Applications folder. Double-click the Utilities folder, then the Print Center icon. When the Printer List screen appears, Select i350 or i250.

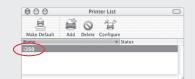

Under the Printers menu, select **Configure Printer**. Select *i* **350** or *i* **250**, and click **Select**.

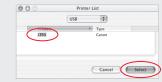

- b. Click the down-arrow to select **Test Print**.
- c. Click the **Print Head Alignment** icon.

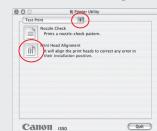

- Follow the on-screen instructions.
- Olick **OK** (Windows) or **Send** (Macintosh) when finished.

QA7-2709-V01
©2003 Canon U.S.A. Inc.
Canon is a registered trademark of Canon Inc.
All other products and brand names are registered trademarks or trademarks of their respective owners.
Specifications subject to change without notice.
40-42482-0203
Printed in Thailand